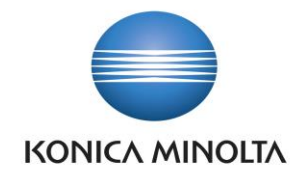

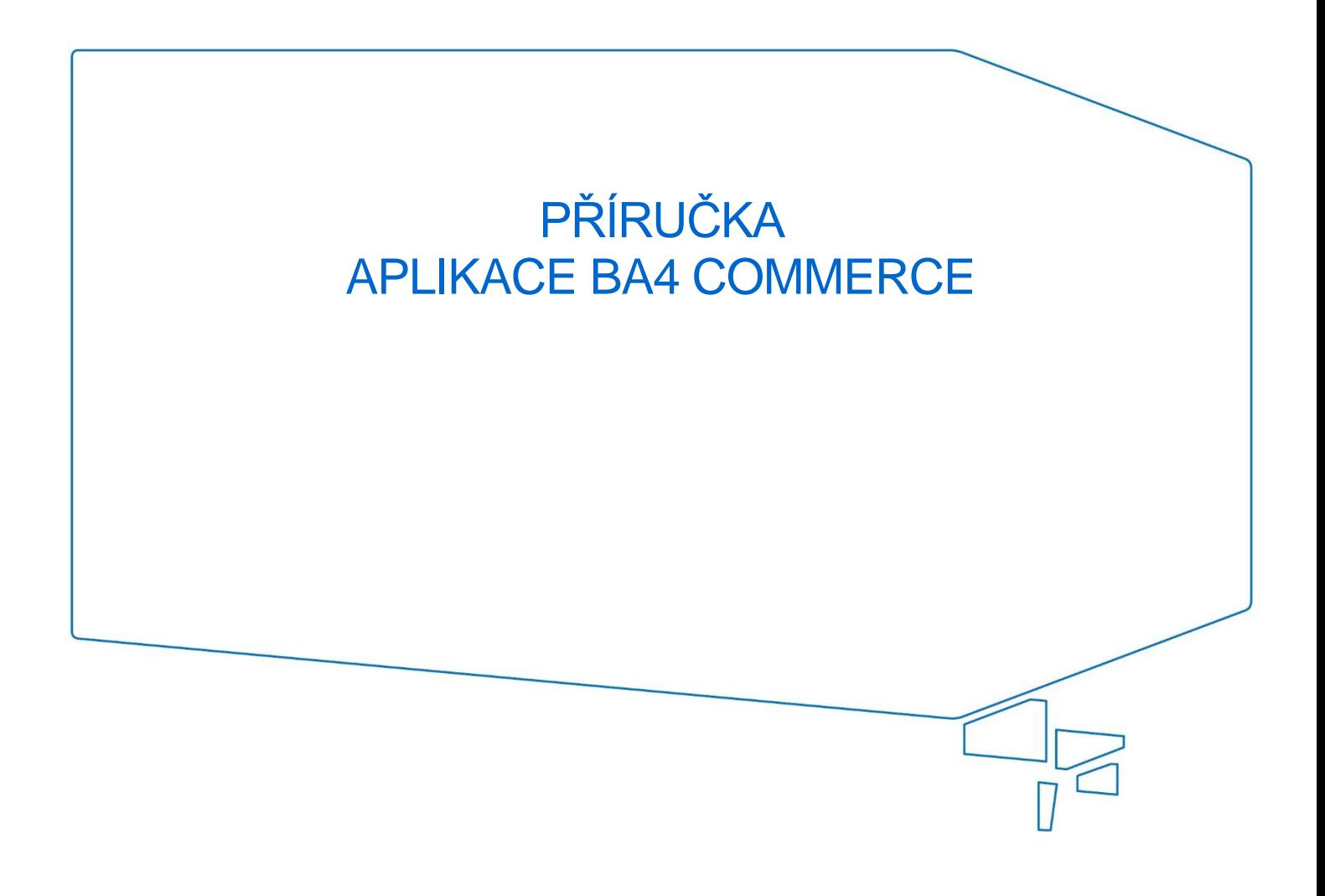

Nepřesvědčujeme, podáváme **DŮKAZY.**

**Konica Minolta IT Solutions Czech s.r.o.**, U Plynárny 1002/97, 101 00 Praha 10 IČ 25820826, DIČ CZ25820826, Obchodní rejstřík vedený u Městského soudu v Praze, oddíl C, vložka 374149 www.konicaminoltaits.cz

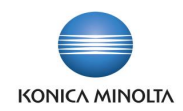

# **Obsah**

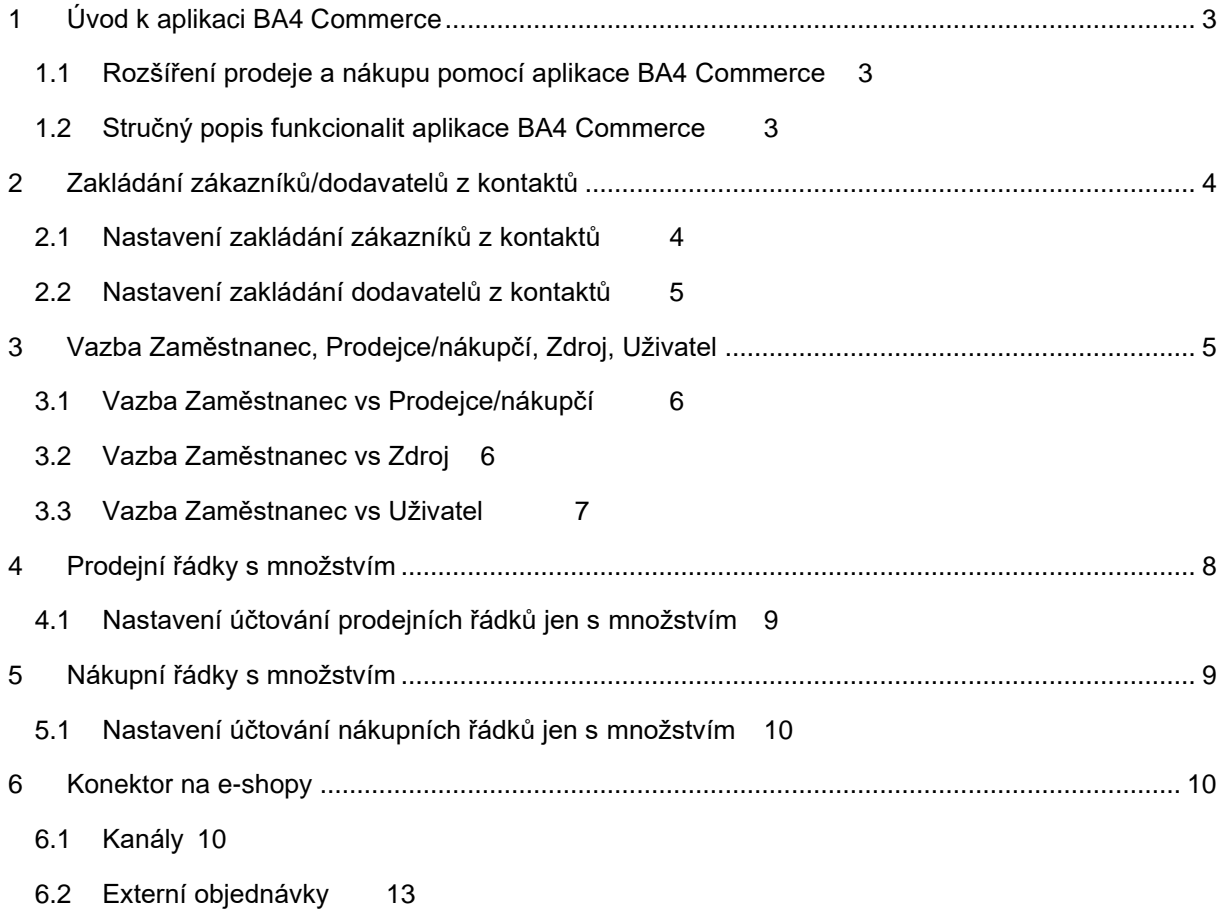

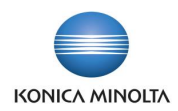

# <span id="page-2-0"></span>**1 Úvod k aplikaci BA4 Commerce**

### <span id="page-2-1"></span>1.1 Rozšíření prodeje a nákupu pomocí aplikace BA4 Commerce

Aplikace BA4 Commerce rozšiřuje standardní funkčnost ERP systému Microsoft Dynamics 365 Business Central v oblasti prodeje a nákupu o další lokální požadavky a postupy osvědčené pro české firmy. Cílem aplikace je:

- Zlepšit a zpřesnit správu číselníku obchodních partnerů.
- Zjednodušit a propojit správu souvisejících číselníků lidských zdrojů v systému.
- Zjednodušit a zpřehlednit práci s prodejními a nákupními doklady.

Aplikace BA4 Commerce přináší následující vylepšení:

- Možnost nastavit vynucení zakládání nových zákazníků a dodavatelů výhradně z číselníku kontaktů a v návaznosti zajistit použití shodného identifikačního čísla obchodního partnera ve všech třech agendách.
- Rozšíření standardní evidence zaměstnanců o vazby a synchronizace údajů do souvisejících číselníků **Prodejci/nákupčí**, **Zdroje** a **Nastavení uživatelů**.
- Možnost zpřehlednit doklady účtovaných příjemek a dodávek z objednávek tím, že se do nich nebudou přenášet ty řádky objednávek, které nebyly přijaté či dodané.
- <span id="page-2-2"></span>• Možnost napojení D365BC na e-shopy a propojení s e-shopovými platformami.

### 1.2 Stručný popis funkcionalit aplikace BA4 Commerce

Zakládání zákazníků/dodavatelů z kontaktů

- Nastavením lze v systému vynutit kontrolu, kdy není možné založit nového dodavatele/zákazníka přímo, ale je potřeba vždy nejprve založit nový kontakt a z něj teprve vytvořit dodavatele/zákazníka.
- Kontrolu lze nastavit i tak, aby systém při založení nového dodavatele/zákazníka použil číslo z kontaktu (záznamy jednoho subjektu jsou pak v jednotlivých číselnících v systému evidovány pod jedním společným číslem).

Vazba Zaměstnanec, Prodejce/nákupčí, Zdroj, Uživatel

- Doplňuje standardní evidenci zaměstnanců o vazby do souvisejících číselníků v systému (**Prodejce/nákupčí**, **Zdroj**, **Nastavení uživatele**).
- Na kartu zaměstnance jsou přidány funkce pro vytvoření nového záznamu v číselníku:
	- Prodejce/nákupčí
	- Zdroj.
- Rozšiřuje synchronizaci základních dat z karty zaměstnance (jméno, funkce, adresa, kontaktní informace) do propojených záznamů v souvisejících číselnících **Prodejci/nákupčí**, **Zdroje** a **Nastavení uživatelů**.

#### Prodejní řádky s množstvím

• Nastavením parametru lze zamezit tomu, aby systém při částečném účtování dodání z objednávky, případně účtování příjmu z objednávky vratky, přenášel do zaúčtovaných dokladů dodávek/příjemek ty řádky objednávek, kde množství ke zpracování bylo prázdné.

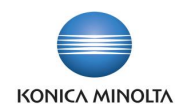

Nákupní řádky s množstvím

• Nastavením parametru lze zamezit tomu, aby systém při částečném účtování příjmu z objednávky, případně účtování dodání z objednávky vratky, přenášel do zaúčtovaných dokladů příjemek/dodávek ty řádky objednávek, kde množství ke zpracování bylo prázdné.

Konektor na e-shopy

<span id="page-3-0"></span>• Konektor na e-shopy umožňuje propojení D365BC s libovolným počtem e-shopů a správu a následné zpracování objednávek v systému.

## **2 Zakládání zákazníků/dodavatelů z kontaktů**

V systému jsou obchodní partneři evidováni ve dvou samostatných číselnících podle povahy vztahu. Partneři, se kterými má společnost nákupní vztah, jsou evidováni v číselníku **Dodavatelé**, a partneři, se kterými má společnost prodejní vztah, jsou evidováni v číselníku **Zákazníci**. V obou těchto číselnících lze nezávisle zakládat nové partnery.

Subjekty, se kterými má společnost jakýkoli vztah, lze také evidovat prostřednictvím číselníku **Kontakty**. Zde lze evidovat jak společnosti, tak i osoby. Kontakty slouží k oslovení potenciálních partnerů, ze kterých se časem mohou stát obchodní partneři. Pak je možné z kontaktu vytvořit nový záznam v číselníku **Zákazníci** nebo **Dodavatelé**.

Aplikace BA4 Commerce přináší možnost zlepšit a zpřesnit správu číselníků obchodních partnerů v systému. Nastavením lze vynutit kontrolu, kdy bude možné založit nového dodavatele nebo zákazníka výhradně z číselníku kontaktů.

Při vytváření nových zákazníků nebo dodavatelů z kontaktů existují následující výhody:

- Synchronizace údajů. Informace je třeba aktualizovat pouze na jednom místě. Pokud například změníte telefonní číslo kontaktu, bude telefonní číslo automaticky aktualizováno se stejnou úpravou u zákazníka či dodavatele.
- Automatické hledání duplicitních kontaktů při vytváření kontaktů. Umožňuje automatické vyhledávání duplicit aplikace při každém vytvoření kontaktu pro společnost, nebo můžete zvolit ruční vyhledávání po vytvoření kontaktů.
- Propojení zákazníka s dodavatelem. Pokud má společnost s jedním partnerem oba vztahy, vazba přes kontakt usnadní správu celkového salda partnera ať už v návrhu zápočtů, nebo při kontrole a odsouhlasení salda.
- Použití stejného čísla pro kontakt, zákazníka i dodavatele. Sdílení čísla usnadní orientaci v systému při práci s klíčovými obchodními partnery.

### <span id="page-3-1"></span>2.1 Nastavení zakládání zákazníků z kontaktů

Nastavení zakládání nových zákazníků výhradně z číselníku kontaktů najdete na stránce **Nastavení prodeje a pohledávek** na záložce *Ostatní*. Zde se nachází pole **Zakládat zákazníky z kontaktů**. Pole má dvě volby nastavení:

- *Ano* tímto nastavením definujete, že systém umožní zakládat nové zákazníky výhradně z kontaktů. Pro číslování nových zákazníků bude systém používat číselnou řadu nastavenou pro zákazníky (pole **Čísla zákazníků** v **Nastavení prodeje a pohledávek**).
- *Číslo z kontaktu* při tomto nastavení se navíc určuje, že při založení nového zákazníka systém použije číslo z kontaktu. Výhodou tohoto nastavení je, že záznamy jednoho subjektu budou pak v jednotlivých číselnících v systému evidovány pod jedním společným číslem.

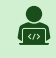

Vyzkoušejte si:

1. Vyhledejte stránku **Nastavení prodeje a pohledávek** a na záložce *Obecné* v poli **Zakládat zákazníky z kontaktů** vyberte hodnotu *Číslo z kontaktu*.

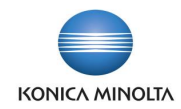

- 2. Nyní zkuste vytvořit nového zákazníka přímo ze stránky **Zákazníci**. Systém nepovolí zákazníka vytvořit s tím, že nový zákazník musí být vytvořen z kontaktu.
- 3. Přejděte na stránku **Kontakty** a vytvořte nový kontakt.
- 4. Z karty kontaktu pomocí standardní funkce **Vytvořit jako** vytvořte nového zákazníka.
- 5. Ověřte, že systém nově vytvořenému zákazníkovi přiřadil stejné číslo, pod jakým je založen daný kontakt.

### <span id="page-4-0"></span>2.2 Nastavení zakládání dodavatelů z kontaktů

Nastavení zakládání nových dodavatelů výhradně z číselníku kontaktů najdete na stránce **Nastavení nákupu a závazků** na záložce *Ostatní*. Zde se nachází pole **Zakládat dodavatele z kontaktů**. Pole má dvě volby nastavení:

- *Ano* tímto nastavením definujete, že systému umožní zakládat nové dodavatele výhradně z kontaktů. Pro číslování nových dodavatelů systém bude používat číselnou řadu nastavenou pro dodavatele (pole **Čísla dodavatelů** v **Nastavení nákupu a závazků**).
- *Číslo z kontaktu* při tomto nastavení se navíc určuje, že při založení nového dodavatele systém použije číslo z kontaktu. Výhodou tohoto nastavení je, že záznamy jednoho subjektu budou pak v jednotlivých číselnících v systému evidovány pod jedním společným číslem.

Zaevidování nového obchodního partnera do systému vyžaduje pečlivé zadání všech  $-\bigcirc$ fakturačních údajů partnera, jako jsou obchodní název firmy, jeho registrační čísla (IČ, DIČ) atd.

Business Central umožňuje vyhledání a získání informací o subjektech v databázi ARES. **Aktualizaci z ARES** můžete spustit z karty kontaktu, dodavatele nebo zákazníka. Dle zadaného IČ můžete vyhledávat společnosti a rozhodnout, která pole v systému aktualizujete (jméno, adresa, město, PSČ, DIČ).

Podobně lze pro zaevidování nového obchodního partnera z jiného členského státu EU využít funkcionalitu **napojení na systém VIES**, která umožní ověřit si platnost daňového identifikačního čísla (DIČ) přiděleného pro účely DPH ve členském státě EU.

## <span id="page-4-1"></span>**3 Vazba Zaměstnanec, Prodejce/nákupčí, Zdroj, Uživatel**

Ve standardní funkčnosti systému Microsoft Dynamics 365 Business Central je vícero různých číselníků pro správu vnitřních lidských zdrojů:

- **Zaměstnanci** základní číselník pro evidenci zaměstnanců společnosti, který se používá k zadávání všech údajů o zaměstnancích. Zaměstnance můžete dále například přiřadit ke kartě majetku a určit tak osobu, která za ten dlouhodobý majetek odpovídá.
- **Zdroje**  zdroji mohou být zaměstnanci, strojní vybavení a jiné zdroje společnosti. Zdroje je například možné zahrnout do kusovníků, do plánování projektů, nebo zákazníkům můžete fakturovat prodeje, které jsou sestaveny z různých zdrojů.
- **Prodejci/nákupčí**  číselník slouží pro evidenci prodejců a nákupčích společnosti. Záznamy vedené v tomto číselníku můžete dále v programu přiřazovat například ke kartám zákazníků nebo dodavatelů, k nákupním a prodejním dokladům atd.
- **Uživatelé**  v tomto číselníku jsou uživatelům nastavována práva pro práci se systémem.

Aplikace BA4 Commerce zjednodušuje a propojuje správu těchto číselníků tím, že:

- Rozšiřuje synchronizaci základních dat z karty zaměstnance (jméno, funkce, adresa, kontaktní informace) do propojených záznamů v souvisejících číselnících **Prodejci/nákupčí**, **Zdroje** a **Nastavení uživatelů**.
- Na kartu zaměstnance přidává nové funkce pro jednoduché vytvoření nového zdroje a prodejce/nákupčího.

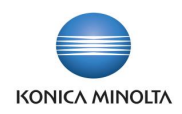

## <span id="page-5-0"></span>3.1 Vazba Zaměstnanec vs Prodejce/nákupčí

Z karty zaměstnance je možné jednoduše vytvořit prodejce/nákupčího pomocí akce **Vytvořit prodejce/nákupčího**.

Tato funkce vytvoří nový záznam v číselníku **Prodejci/nákupčí** s tím, že do něj zkopíruje související informace (jméno, funkce, firemní e-mail, telefonní číslo společnosti) z karty zaměstnance. Kód prodejce/nákupčího se doplní do příslušného pole na kartě zaměstnance.

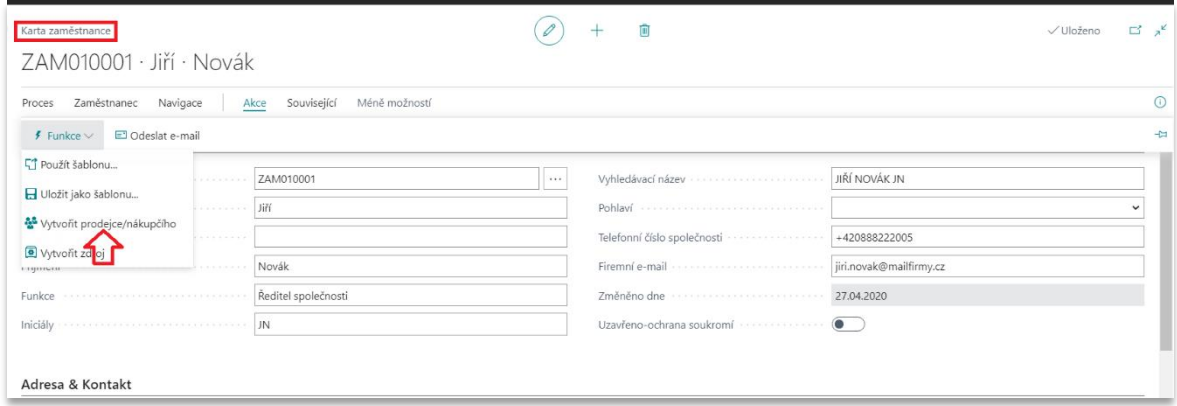

Aplikace BA4 Commerce dále rozšiřuje synchronizaci základních dat z karty zaměstnance na kartu odpovídajícího prodejce/nákupčího. Pokud je na kartě zaměstnance vyplněné pole **Kód prodejce/nákupčího**, tak při změně jména systém provede synchronizaci na kartu prodejce/nákupčího. Aplikace rozšiřuje tuto synchronizaci navíc o pole **Funkce**, **Firemní e-mail** a **Telefonní číslo společnosti**.

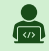

### Vyzkoušejte si:

Vytvoření nového prodejce/nákupčího z karty zaměstnance

- 1. Vyhledejte stránku **Zaměstnanci** a založte novou kartu zaměstnance.
- 2. Na kartě zaměstnance vyplňte pole pro synchronizaci: **Jméno**, **Příjmení**, **Funkce**, **Firemní e-mail** a **Telefonní číslo společnosti**.
- 3. Použijte akci **Vytvořit prodejce/nákupčího**.
- 4. Zkontrolujte si nově vytvořený záznam v číselníku **Prodejci/nákupčí**. Měl by obsahovat synchronizovaná pole z karty zaměstnance.

Synchronizace změny dat z karty zaměstnance do záznamu prodejce/nákupčí

- 1. Změňte hodnotu pole **Funkce** na kartě zaměstnance a ověřte, zda se tato změna automaticky propsala do pole **Funkce** v souvisejícím záznamu prodejce/nákupčího.
- 2. Změňte hodnotu pole **Telefonní číslo** společnosti na kartě zaměstnance a ověřte, zda se tato změna automaticky propsala do pole **Telefonní číslo** v souvisejícím záznamu prodejce/nákupčího.
- 3. Změňte hodnotu pole **Firemní e-mail** na kartě zaměstnance a ověřte, zda se tato změna automaticky propsala do pole **E-mail** v souvisejícím záznamu prodejce/nákupčího.

### <span id="page-5-1"></span>3.2 Vazba Zaměstnanec vs Zdroj

Z karty zaměstnance je možné jednoduše vytvořit zdroj pomocí akce **Vytvořit zdroj**.

Tato funkce vytvoří nový záznam v agendě **Zdroje** tím, že do něj zkopíruje související informace (jméno, funkce, adresa) z karty zaměstnance. Kód zdroje se doplní do příslušného pole na kartě zaměstnance.

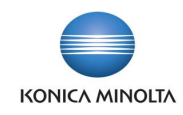

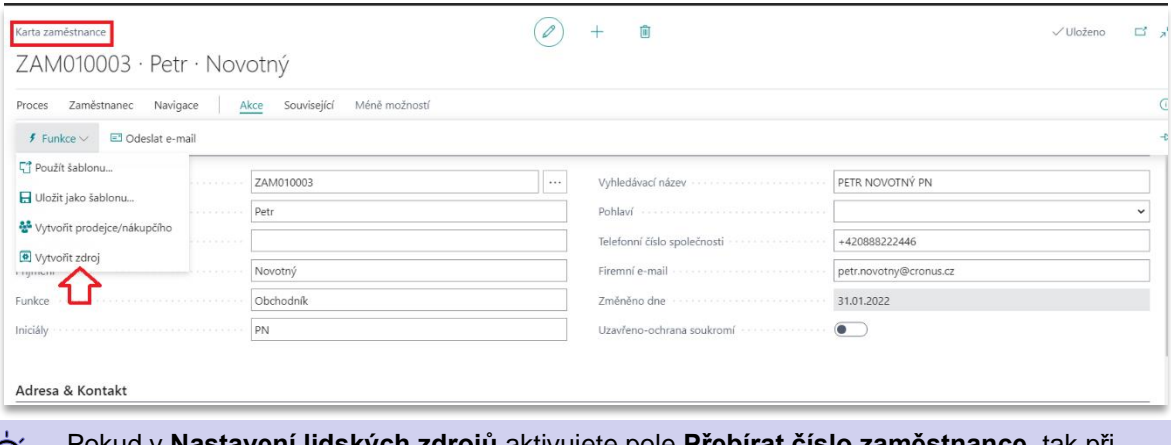

**ıstavení lidských zdrojů** aktivujete pole **Přebírat číslo zaměstnance**, tak při vytvoření nového zdroje z karty zaměstnance (funkce **Vytvořit zdroj**) systém pro očíslování zdroje použije číslo zaměstnance. Výhodou tohoto nastavení je, že záznamy jednoho subjektu budou pak v jednotlivých číselnících v systému evidovány pod jedním společným číslem.

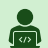

- Vyzkoušejte si vytvoření nového zdroje z karty zaměstnance:
- 1. V **Nastavení lidských zdrojů** aktivujte pole **Přebírat číslo zaměstnance** (hodnota *Ano*).
- 2. Otevřete stránku **Zaměstnanci** a zde založte novou kartu zaměstnance.
- 3. Na kartě zaměstnance vyplňte pole pro synchronizaci: **Jméno**, **Příjmení**, **Adresa**.
- 4. Na kartě zaměstnance použijte akci **Vytvořit zdroj**.
- 5. Zkontrolujte si nově vytvořený záznam v agendě **Zdroje**. Měl by obsahovat synchronizovaná pole z karty zaměstnance a **Číslo zdroje** by mělo být stejné jako **Číslo zaměstnance**.

Pozn. synchronizace změny dat z karty zaměstnance do záznamu zdroje je standardní a není tedy ovlivněna úpravami aplikace BA4 Commerce.

### <span id="page-6-0"></span>3.3 Vazba Zaměstnanec vs Uživatel

Aplikace BA4 Commerce přidává novou jednostrannou synchronizaci kontaktních údajů z evidence zaměstnance do **Nastavení uživatelů**.

Při vyplnění pole **Čísla zaměstnance** v **Nastavení uživatelů** systém automaticky doplní následující pole z příslušné karty zaměstnance**:**

- **Název uživatele**  vyplní se hodnotami polí **Jméno**, **Prostřední jméno** a **Příjmení** z karty zaměstnance.
- **Telefonní číslo**  vyplní se hodnotou **Telefonní číslo společnosti** z karty zaměstnance.
- **E-mail** vyplní se hodnotou **Firemní e-mail** z karty zaměstnance.

Při následné změně hodnot uvedených polí na kartě zaměstnance dojde k automatické k aktualizaci souvisejících polí v nastavení uživatele. Tj. jedná se o jednosměrnou synchronizaci, směr **Zaměstnanec** -> **Nastavení uživatelů**.

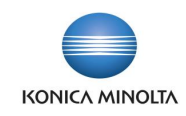

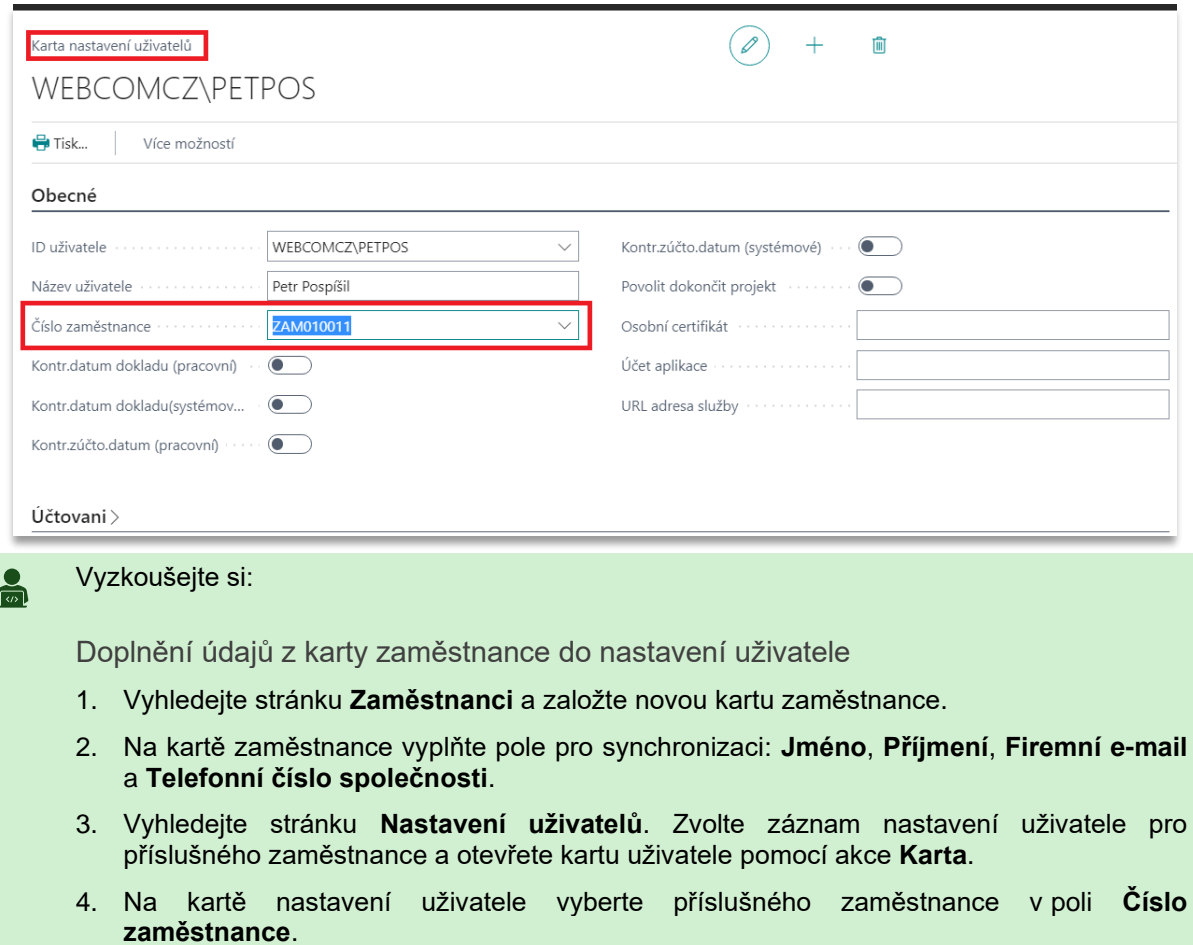

5. Vraťte se zpátky na stránku **Nastavení uživatelů** a zkontrolujte si aktualizaci záznamu. Nyní by měl obsahovat synchronizovaná pole z karty zaměstnance v polích **Název uživatele**, **Telefonní číslo** a **E-mail**.

Synchronizace změny dat z karty zaměstnance do záznamu v nastavení uživatelů

- 1. Změňte hodnotu pole **Příjmení** na kartě zaměstnance a ověřte, zda se tato změna automaticky propsala do pole **Název uživatele** v souvisejícím záznamu.
- 2. Změňte hodnotu pole **Telefonní číslo společnosti** na kartě zaměstnance a ověřte, zda se tato změna automaticky propsala do pole **Telefonní číslo** v souvisejícím záznamu.
- 3. Změňte hodnotu pole **Firemní e-mail** na kartě zaměstnance a ověřte, zda se tato změna automaticky propsala do pole **E-mail** v souvisejícím záznamu.

# <span id="page-7-0"></span>**4 Prodejní řádky s množstvím**

Aplikace BA4 Commerce přináší možnost, jak zpřehlednit doklady účtovaných prodejních dodávek a příjemek prodejní vratky.

Nastavením parametru lze zamezit tomu, aby systém při částečném účtování dodání prodejní objednávky, případně účtování příjmu objednávky vratky, přenášel do zaúčtovaných dokladů dodávek/příjemek ty řádky objednávek, kde množství ke zpracování bylo prázdné.

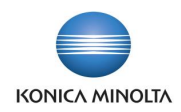

### <span id="page-8-0"></span>4.1 Nastavení účtování prodejních řádků jen s množstvím

Nastavení účtování prodejních dodávek a příjemek vratek jen pro řádky s vyplněným množstvím k dodání/příjmu najdete na stránce **Nastavení prodeje a pohledávek** na záložce *Ostatní*. Zde aktivujte pole **Prodejní řádky s množstvím**.

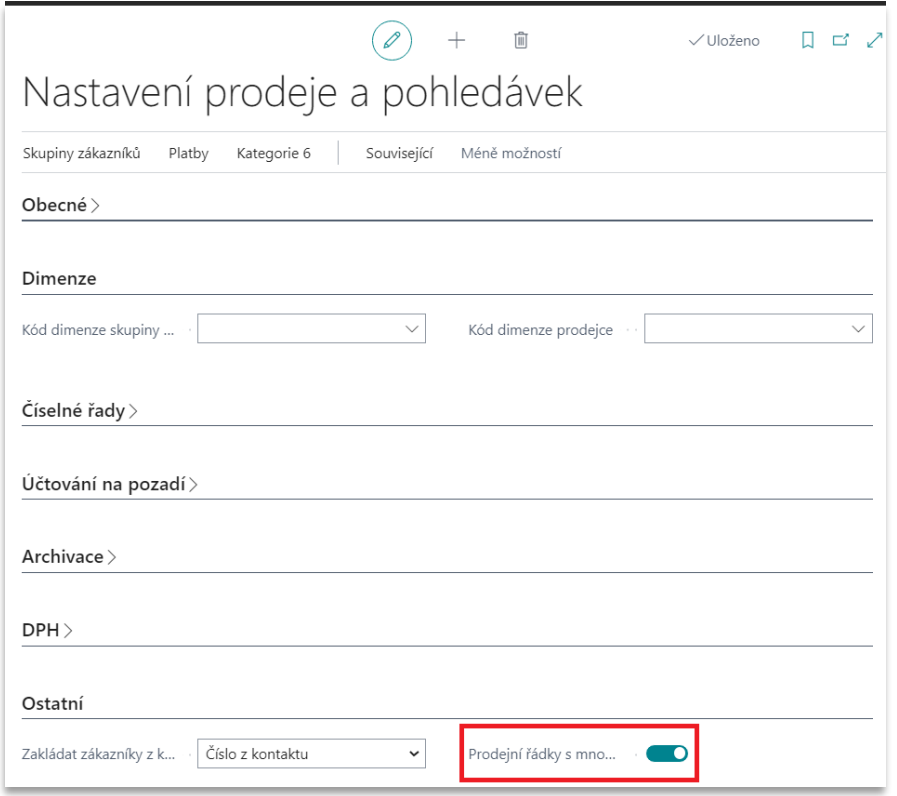

- Vyzkoušejte si zaúčtování prodejní dodávky jen pro řádky s vyplněným množstvím k dodání:
- 1. Otevřete stránku **Nastavení prodeje a pohledávek** a nastavte hodnotu pole **Prodejní řádky s množstvím** na *Ano*.
- 2. Vyhledejte stránku **Prodejní objednávky** a založte nový doklad.
- 3. Do řádků dokladu pro každý **Typ řádku** založte dva řádky (*Finanční účet*, *Zboží* atd.). U každého řádku nastavte **Množství** na *10*. U lichých řádků do pole **K dodání** zadejte hodnotu *2*, na sudých řádcích do pole **K dodání** zadejte hodnotu *0*. Založte také řádek s typem řádku *Poznámka* (textový řádek).
- 4. Zaúčtujte dodání prodejní objednávky a zkontrolujte zaúčtovanou prodejní dodávku. Zkontrolujte, že v zaúčtované dodávce jsou pouze liché řádky z objednávky (řádky, které měly vyplněné pole **K dodání**) a textový řádek.

### <span id="page-8-1"></span>**5 Nákupní řádky s množstvím**

Aplikace BA4 Commerce přináší možnost, jak zpřehlednit doklady účtovaných nákupních příjemek a dodávek nákupní vratky.

Nastavením parametru lze zamezit tomu, aby systém při částečném účtování příjmu nákupní objednávky, případně účtování dodání objednávky vratky, přenášel do zaúčtovaných dokladů příjemek/dodávek ty řádky objednávek, kde množství ke zpracování bylo prázdné.

Tím, že v zaúčtovaném dokladu nebudou řádky objednávek, které nebyly přijaté či dodané, budou doklady pro uživatele systému přehlednější.

 $\sum_{i=1}^{\infty}$ 

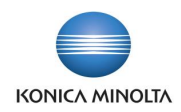

### <span id="page-9-0"></span>5.1 Nastavení účtování nákupních řádků jen s množstvím

Nastavení účtování nákupních příjemek a dodávek vratek jen pro řádky s vyplněným množstvím k příjmu/dodání najdete na stránce **Nastavení nákupu a závazků** na záložce *Ostatní*. Zde aktivujte pole **Nákupní řádky s množstvím**.

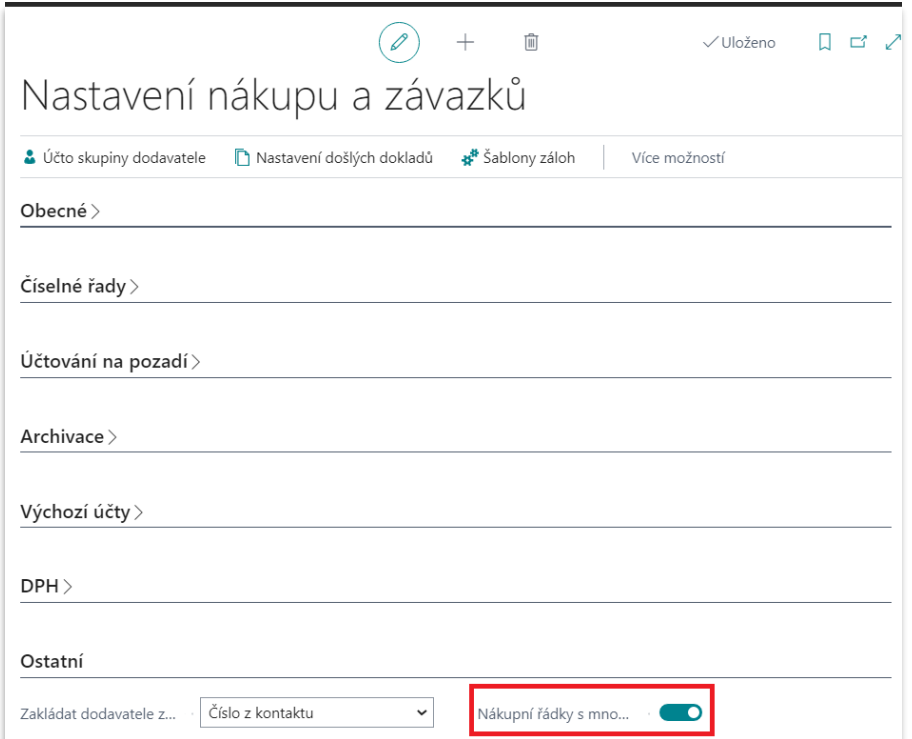

- Vyzkoušejte si zaúčtování nákupní příjemky jen pro řádky s vyplněným množstvím k příjmu:
- 1. Otevřete stránku **Nastavení nákupu a závazků** a nastavte hodnotu pole **Nákupní řádky s množstvím** na *Ano*.
- 2. Vyhledejte stránku **Nákupní objednávky** a založte nový doklad.
- 3. Do řádků dokladu pro každý **Typ** řádku založte dva řádky (*Finanční účet*, *Zboží* atd.). U každého řádku nastavte **Množství** na *10*. U lichých řádků do pole **K příjmu** zadejte hodnotu *2*, na sudých řádcích do pole **K přijmu** zadejte hodnotu *0*. Založte také řádek s typem řádku *Poznámka* (textový řádek).
- 4. Zaúčtujte příjem nákupní objednávky a zkontrolujte zaúčtovanou nákupní příjemku. Zkontrolujte, že v zaúčtované příjemce jsou pouze liché řádky z objednávky (řádky, které měly vyplněné pole **K příjmu**) a textový řádek.

### <span id="page-9-1"></span>**6 Konektor na e-shopy**

Konektor v rámci aplikace BA4 Commerce umožňuje napojení na e-shopy a propojení D365BC s eshopovými platformami.

### <span id="page-9-2"></span>6.1 Kanály

 $\bullet$ 

Stránka **Kanály** slouží pro přehled nad jednotlivými kanály (e-shopy) a je zde možné kanály vytvářet, spravovat nebo mazat.

Každý kanál má vlastní kartu, na které je možné daný kanál naparametrizovat a přiřadit mu základní prvky chování v rámci spolupráce D365BC s danou e-shopovou entitou. Při založení nové karty kanálu vyplňte pole **Kód** a **Popis** a v poli **Výchozí číslo zákazníka** můžete nastavit zákazníka, který se bude propisovat na prodejní doklady.

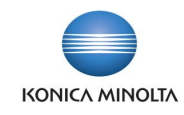

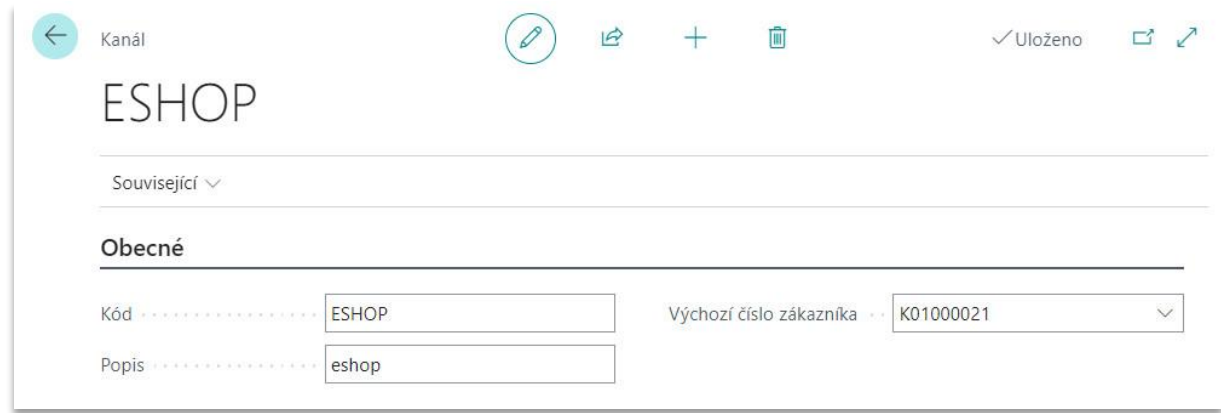

### Parametrizace kanálu

Na vybrané kartě kanálu je v panelu akcí pod volbou **Související** přístup k dalším parametrizacím daného kanálu:

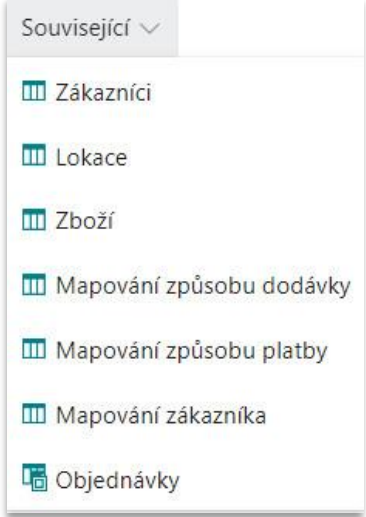

### **Zákazníci**

Jedná se o oddělenou evidenci zákazníků, ve které můžete určit, jací zákazníky jsou vybráni pro daný kanál.

- 1. Na stránce **Zákazníci kanálu** můžete vybrat **Kód kanálu** (automaticky se vyplní kanál, z jehož karty byl spuštěn přehled, ale můžete z této stránky zadat zákazníky i pro jiné kanály).
- 2. V poli **Typ** v návaznosti na nastavení importu/exportu dat ve vztahu e-shop vs D365BC vyberte hodnotu *Zákazník* nebo *Kontakt*.
- 3. V poli **Číslo** na základě hodnoty v poli **Typ** vyberte zákazníka nebo kontakt. Pole **Název** a **Název společnosti** se vyplní automaticky.

#### **Lokace**

Stránka **Lokace kanálu** slouží pro správu a optimalizaci lokací daného kanálu.

- 1. Vyplňte pole **Kód** a **Název**.
- 2. Vyplňte **Kód výchozí lokace** a případně i **Výchozí centrum odpovědnosti**.
- 3. Ostatní pole vyplňte dle potřeby.

#### **Zboží**

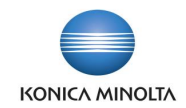

Jedná se o oddělenou agendu pro přidání zboží do vybraného kanálu. Můžete zadat zboží včetně **Kódu varianty**.

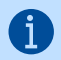

Pouze zboží přiřazené na stránce **Zboží kanálu** bude synchronizováno s e-shopem.

#### **Mapování způsobu dodávky**

Na stránce **Mapování způsobu dodávky kanálu** můžete přidat způsoby dodání pro daný kanál (např. PPL, Zásilkovna, osobní převzetí atd.).

Zadejte **Kód** a **Popis** a vyberte **Kód způsobu dodávky** z číselníku **Způsoby dodávky**.

#### **Mapování způsobu platby**

Na stránce můžete přidat způsob platby pro daný kanál (např. Paypal, platba kartou atd.).

Zadejte **Kód** a **Popis** a vyberte **Kód způsobu platby** z číselníku **Způsoby platby**.

#### **Mapování zákazníka**

Na stránce můžete určit základní rozdělení zákazníků, kteří se budou propisovat na prodejní doklady. Oproti **Výchozímu číslu zákazníka**, které se určuje na kartě kanálu, můžete určit další číselné řady pro zákazníky z jiných zemí.

Vyberte **Kód země/oblasti** a následně pro něj zvolte **Výchozí číslo zákazníka**.

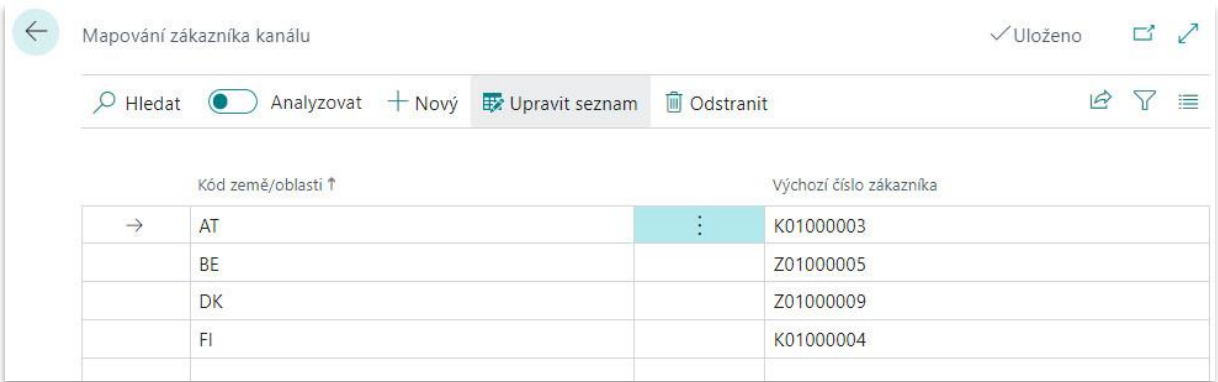

#### **Objednávky**

Volba **Objednávky** spouští stránku **Externí objednávky**. Jedná se o objednávky, které plynou z daného kanálu (e-shopu).

Z této stránky můžete také vytvářet nové objednávky pro vybraný kanál. Externí objednávky jsou podrobněji popsány v podkapitole *Externí objednávky*.

#### Dostupný v kanálech

Zda je nebo není daný kontakt, zákazník, zboží, atd. dostupné v určitém kanálu, je možné zkontrolovat a zadat přímo na příslušných stránkách:

- **Karta zboží**
- Přehled **Zboží**
- **Varianty zboží**
- **Karta zákazníka**
- Přehled **Zákazníků**
- **Karta kontaktu**

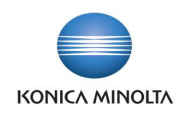

#### • Přehled **Kontakty**.

Pro zobrazení si na stránce v režimu přizpůsobení přetáhněte pole **Dostupný v kanálech** na požadované místo. V poli se zobrazí hodnota *Ano* nebo *Ne*. Po kliknutí na daný stav zobrazíte všechny kanály, do kterých daný zákazník, kontakt, zboží nebo varianta zboží patří. V tomto přehledu můžete kanály přidávat nebo odstraňovat.

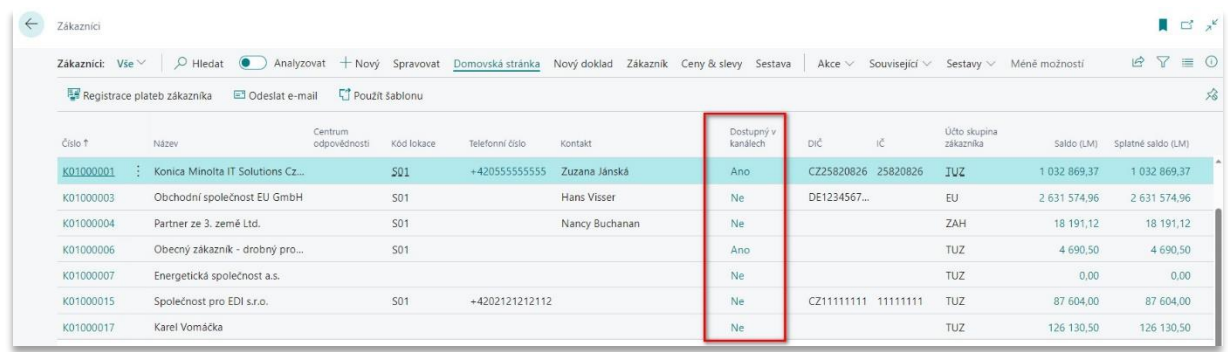

Informace o kanálu v prodejních dokladech

Na **Prodejních objednávkách**, **Účtovaných prodejních fakturách** a **Účtovaných prodejních dobropisech** je možné nově zobrazit pole **Číslo externí objednávky** a **Kód kanálu**. Pro zobrazení si na stránce v režimu přizpůsobení přetáhněte pole na požadované místo.

### <span id="page-12-0"></span>6.2 Externí objednávky

Stránka **Externí objednávky** slouží pro přehled nad objednávkami, které plynou z napojeného kanálu (e-shopu). Je z ní možné vytvořit novou, zpracovat stávající nebo stornovat/odstranit nepotřebnou objednávku.

Při spuštění akce **Zpracovat** (dostupné jenom pro objednávky, kde **Stav** = *Nová*) systém na pozadí zkontroluje objednávku a v případě správnosti ji zpracuje. Kontroluje se vyplnění vybraných polí na záložkách a v řádcích objednávky. V případě chybného vyplnění externí objednávky systém zahlásí chybu a na kartě objednávky se zaškrtne pole **Chyba**. Pokud kontrola proběhla úspěšně, objednávka bude přepnuta do stavu

Při účtování prodejní dodávky nebo faktury systém aktualizuje **Stav** související externí objednávky.

Karta externí objednávky

*Zpracována*.

#### Záložka *Obecné*

Záložka *Obecné* obsahuje informace spojené s externí objednávkou (**Datum dokladu**, **Číslo objednávky**, **Kód lokace** atd.) a se zákazníkem (**Název zákazníka**, kontaktní údaje, **IČ/DIČ Zákazníka** atd.).

*Řádky*

【 i 】

Řádky externí objednávky obsahují informace o zboží: **Číslo** a **Varianta zboží**, **Množství**, **Kód měrné jednotky**, **Jednotková cena** atd.

#### Záložka *Detaily faktury*

Na záložce *Detaily faktury* můžete určit **Kód měny**, pokud se jedná o jinou než lokální měnu.

#### Záložka *Dodávka a fakturace*

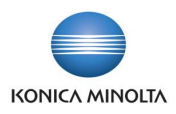

Záložka Dodávka a fakturace obsahuje informace o příjemci: **Název** a **Adresa příjemce**, **Kód země/oblasti příjemce** atd.